**Казанский государственный энергетический университет Кафедра инженерной графики**

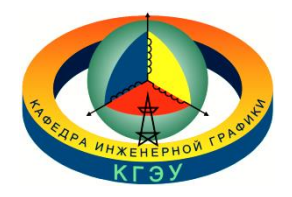

## **РУКАВИШНИКОВ В.А.**

# **ИНЖЕНЕРНОЕ ГЕОМЕТРИЧЕСКОЕ МОДЕЛИРОВАНИЕ**

Методические указания к лабораторной работе

«Электронные геометрические модели и чертежи соединений деталей»

# **СОЕДИНЕНИЯ ВИНТОМ**

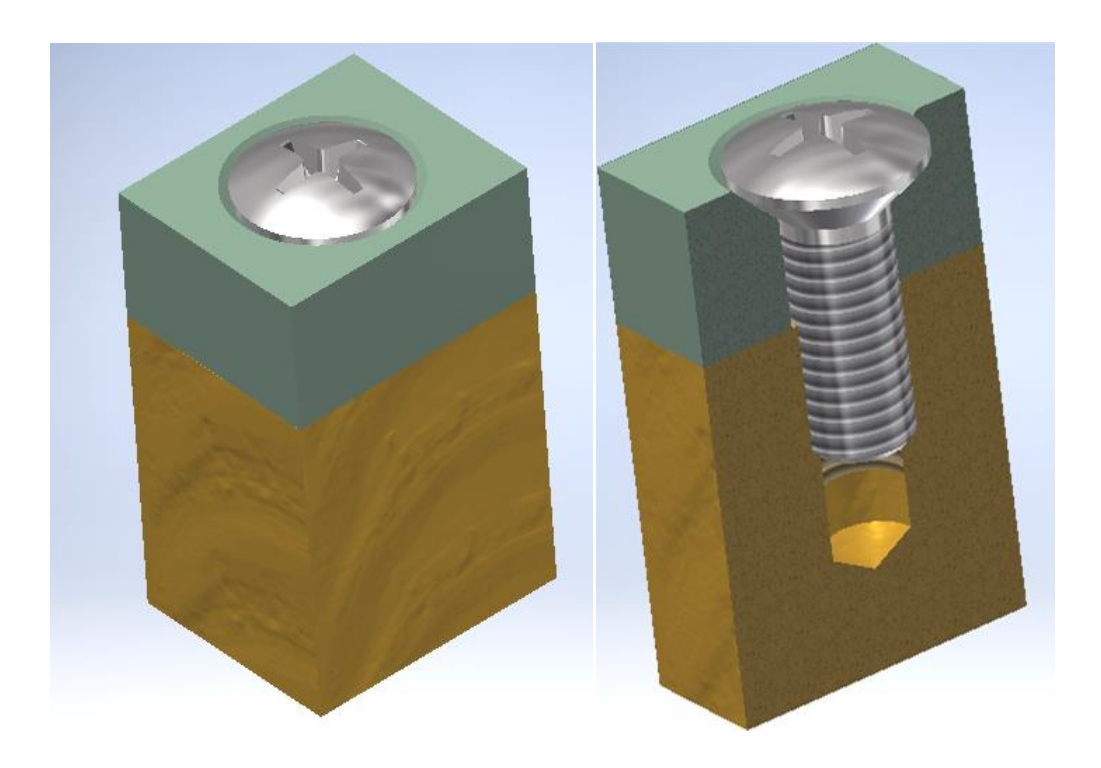

**Казань 2023**

*Целью* лабораторной работы является формирование готовности и способности студентов создавать современные конструкторские документы (электронные модели (ЭМИ) и чертежи), содержащие соединения винтом с использование **«***Библиотеки Стандартных изделий***»**.

*Основными задачами* лабораторной работы являются освоение:

– технологии создания электронных моделей *соединений винтом* с использованием **«***Библиотеки Стандартных изделий***»**;

– технологии создания электронных чертежей *соединений винтом* по цифровым 3D моделям;

– технологии создания цифровой спецификации сборочных единиц, содержащих *соединения винтом*, на основе цифровой 3D модели.

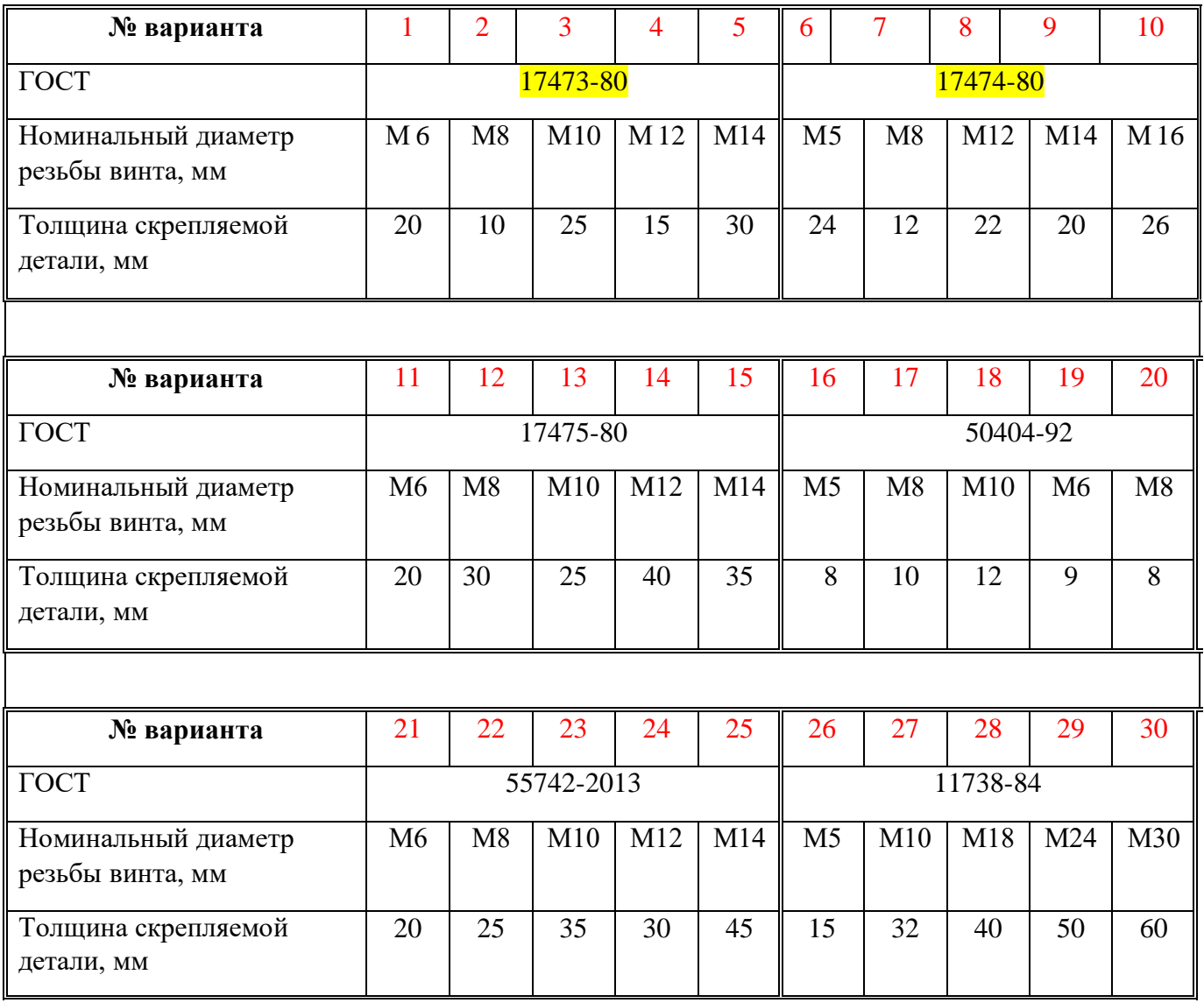

#### **ЗАДАНИЕ ПО ТЕМЕ «СОЕДИНЕНИЕ ВИНТОМ»**

*Материал, из которого выполнено гнезд – сталь.*

### **ТЕХНОЛОГИЯ СОЗДАНИЯ СОЕДИНЕНИЯ ВИНТОМ С ИСПОЛЬЗОВАНИЕМ «БИБЛИОТЕКИ СТАНДАРТНЫХ ИЗДЕЛИЙ»**

Соединение винтом включает: два оригинальных изделия (корпусная деталь с глухим отверстием и прикрепляемая пластина) и стандартное изделие (винт).

В качестве примера возьмем следующие исходные параметры соединения винтом:

- Резьба **М10;**
- Толщина скрепляемой детали **15 мм**.
- Материал, из которого выполнено гнезд  *сталь*. Это означает, что длина винта, вворачиваемая в гнездо (*l1*) должна быть равна примерно диаметру резьбы, т.е. 10 мм.

Глубина гнезда и длина резьбы в гнезде определите по формуле:

Глубина отверстия Lотв.= *l1+0,5d= 10+0,5х10=15 мм*

Длина резьбы в гнезде Lр= *l1+0,25d = 10+0,25х10= 12,5*. Округлим и получим 13 мм.

Создайте вначале корпусную деталь, а затем пластину.

Размеры корпуса и пластины задайте сами, кроме толщины пластины (она определена и равна в нашем случае 15 мм).

Размеры корпусной детали возьмите, примерно, равными следующим соотношениям: длина - 3d, ширина - 2,5 d, толщину - 3...3,5d, и округлите результаты до целого значения.

Получите L=30 мм; S=25; В=35 мм. Рекомендуемые значения в дальнейшем могут быть скорректированы пользователем на любом этапе выполнения задания.

Вариант технологии моделирования выбирается студентом либо *снизу вверх*, либо *сверху вниз*.

#### **1. Построение соединения винтом сверху вниз**

Для этого вначале откройте среду «Сборка» Сборка

В окне «Параметры» задайте обозначение сборочного чертежа, наименование сборочной единицы и формат документа (рис. 1). Завершите команду нажатием кнопок **/ х**. Сохраните документ, нажав кнопку «Сохранить как...» **...** 

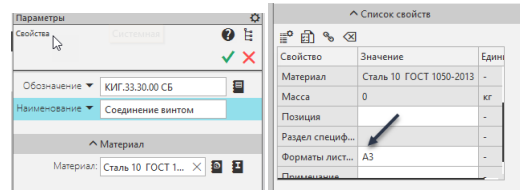

Рис. 1. Задание параметров сборочного чертежа

*1.1. Построение корпусной детали*

Не выходя из среды сборочного чертежа, выберите команду «Создать деталь»

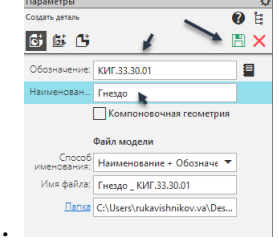

Ст. Создать деталь

В окне «Параметры» задайте обозначение чертежа гнезда, наименование изделия (Гнездо) и формат документа (рис. 1). Завершите команду нажатием кнопок

 $\triangledown$   $\times$ . Сохраните документ, нажав кнопку «Сохранить как...»  $\Box$ .

В правом углу загорится кнопка «Редактировать компонент на месте» .

Создайте эскиз для построения пластины с гнездом и выдавите его на высоту 35 мм (рис. 2).

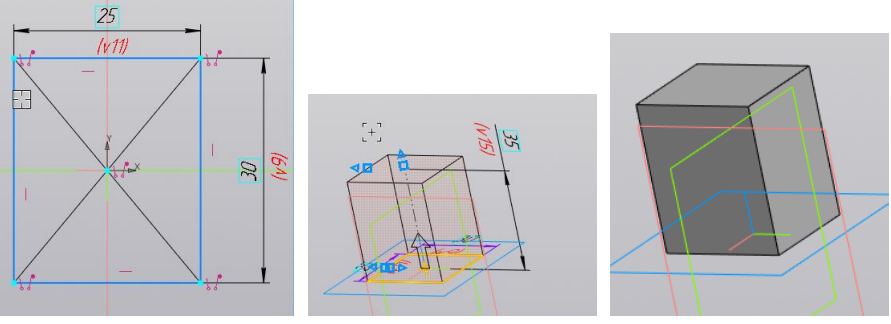

Рис. 2. Пластина под гнездо

Постройте отверстие с резьбой с помощью команды . В окне «Параметры» введите соответствующие параметры отверстия (рис. 3).

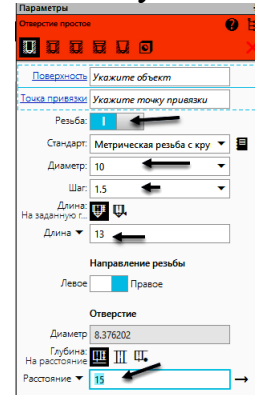

Рис.3. Задание параметров отверстия с резьбой

Выберите верхнюю грань пластины, указав маркером точку примерно в центре грани (рис. 4.).

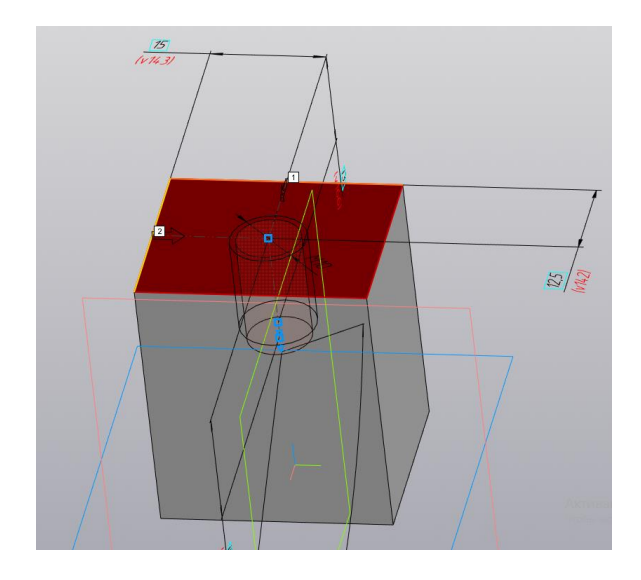

Рис. 4. Выбор грани для построения отверстия

Отредактируйте размеры положения центральной точки отверстия (рис. 5).

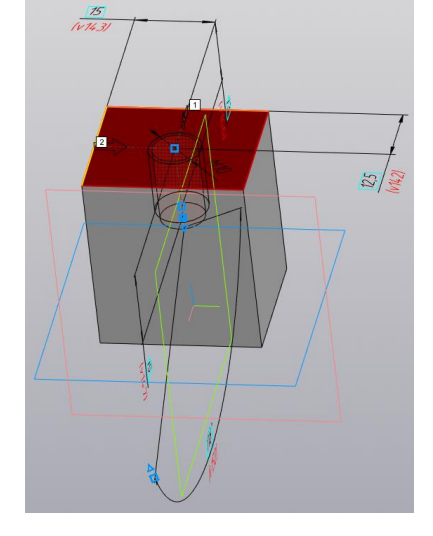

Рис. 5. Размещений центра отверстия Завершите построение и нажмите кнопку сохранить (рис. 6)

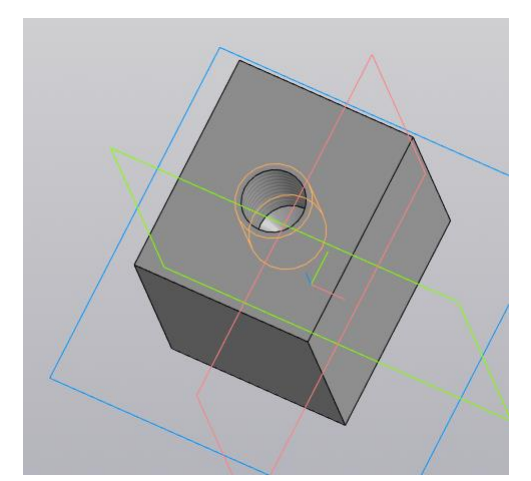

Рис. 6. Завершение построения гнезда

#### *1.2. Построение пластины*

Вернитесь в среду «Сборка) и выберите команду «Создать деталь»  $\mathbb{C}^{\dagger}$ Создать деталь. В режиме «Параметры» задайте обозначение документа и название детали (рис. 7).

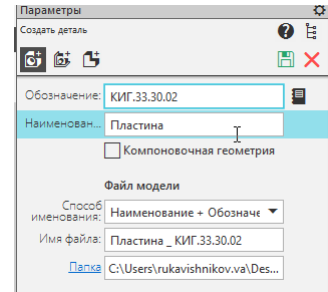

Рис. 7. Задание параметров документа на изделие «Пластина»

 $\phi$ 11

Создайте эскиз пластины, как показано на рисунке 8.

Рис. 8. Создание эскиз пластины

Выдавите пластину на расстояние 15 мм и завершите построение пластины и нажмите кнопку сохранить (рис. 9).

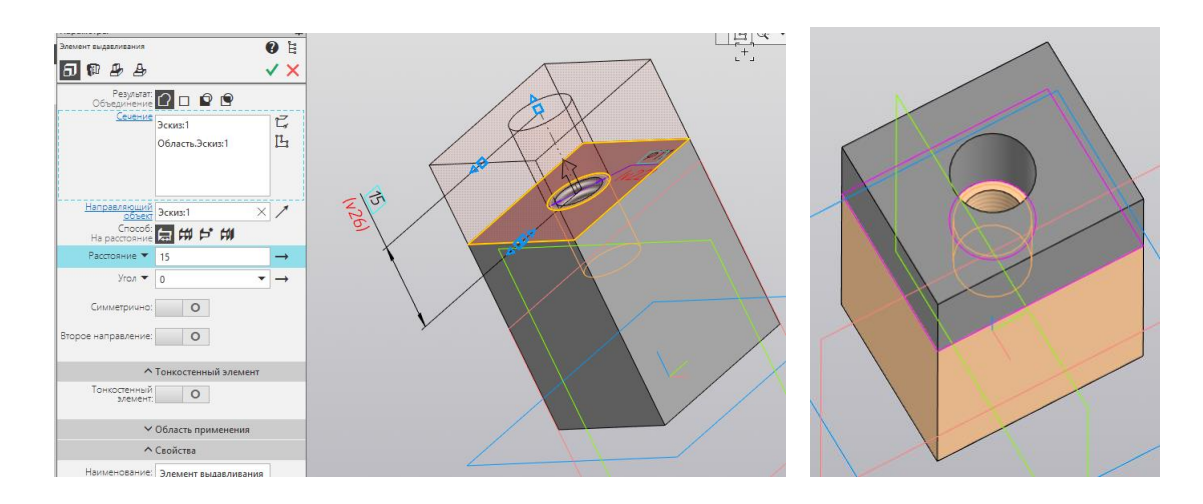

Рис. 9. Завершение построение пластины

#### *1.3. Вставка из библиотеки винта*

Вернитесь в среду «Сборка». И выберите команду  $\mathbb{G}_{+}$  Вставить.

В появившемся окне выберите вариант «Стандартные изделия»  $\mathbb{T}$  -> «Крепежные изделия» -> «Винты» -> «Винты нормальные» -> *Винт ГОСТ 11644-75 (А)* (рис. 10).

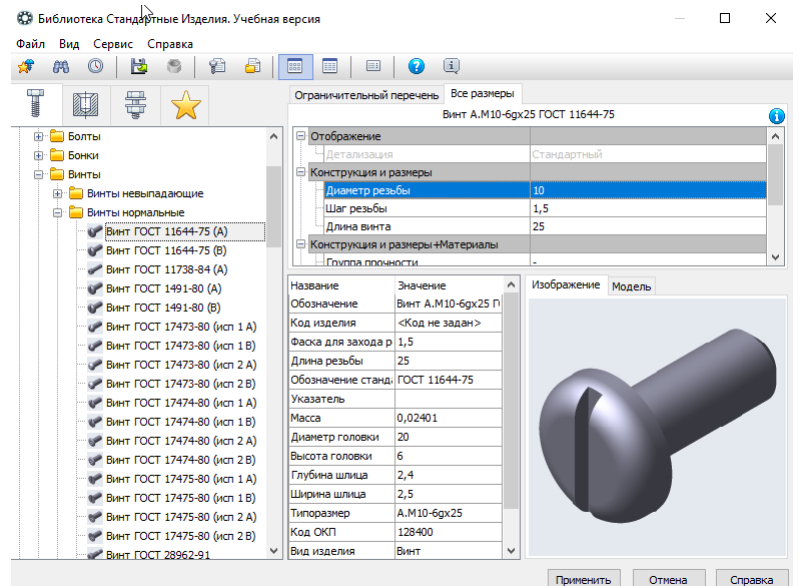

Рис. 10. Выбор винта

Задайте конструктивные параметры винта как показано на рисунке 11.

| $A = \bigcirc 2 \subseteq  $ |                     |            |              |             |              |
|------------------------------|---------------------|------------|--------------|-------------|--------------|
| Диаметр резьбы               |                     | Шаг резьбы |              | Длина винта |              |
| ٠                            | $\vee$ <sup>2</sup> |            | $\checkmark$ | 25          | $\checkmark$ |
| 2,5                          | 0,45                |            |              | 25          |              |
| 3                            | 0,5                 |            |              | 25          |              |
| 3,5                          | 0,6                 |            |              | 25          |              |
| 4                            | 0,7                 |            |              | 25          |              |
| 5                            | 0,8                 |            |              | 25          |              |
| 6                            | 1                   |            |              | 25          |              |
| 8                            | 1                   |            |              | 25          |              |
| 8                            | 1,25                |            |              | 25          |              |
| 10                           |                     |            |              | 25          |              |
| 10<br>1,25                   |                     |            |              | 25          |              |
| $\parallel$ 10               | 1,5                 |            |              | 25          |              |

Рис. 11. Задание параметров винта

Нажмите кнопку «ОК». Появится окно «Объект спецификации» (рис.12.).

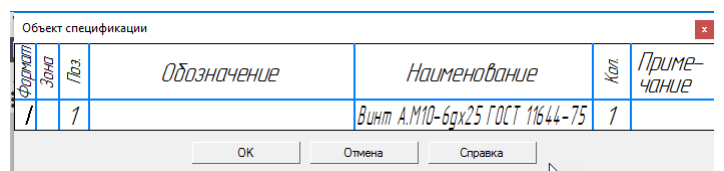

Рис. 12. Диалоговое окно ««Объект спецификации»

Поместите винт в сборку, указав верхнюю грань пластины, а затем цилиндрическое отверстие. Модель примет вид как на рисунке 13.

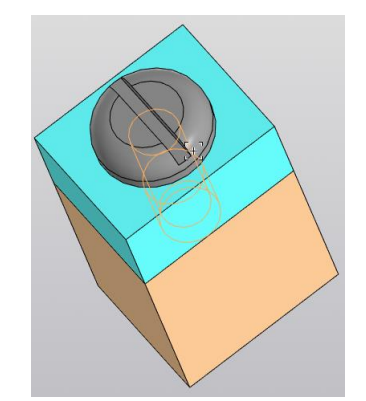

Рис. 13. Модель соединения винтом

*1.4. Создание спецификации* Нажмите кнопку <sup>• спецификаци...</sup> Появится спецификация в режиме редактирования. Проведите необходимую правку (введите раздел «Документация», сделайте количество запасных строк равными «0» (см. болтовое соединение). Нажмите кнопку  $\equiv$  оформление. Спецификация примет вид как на рисунке 14.

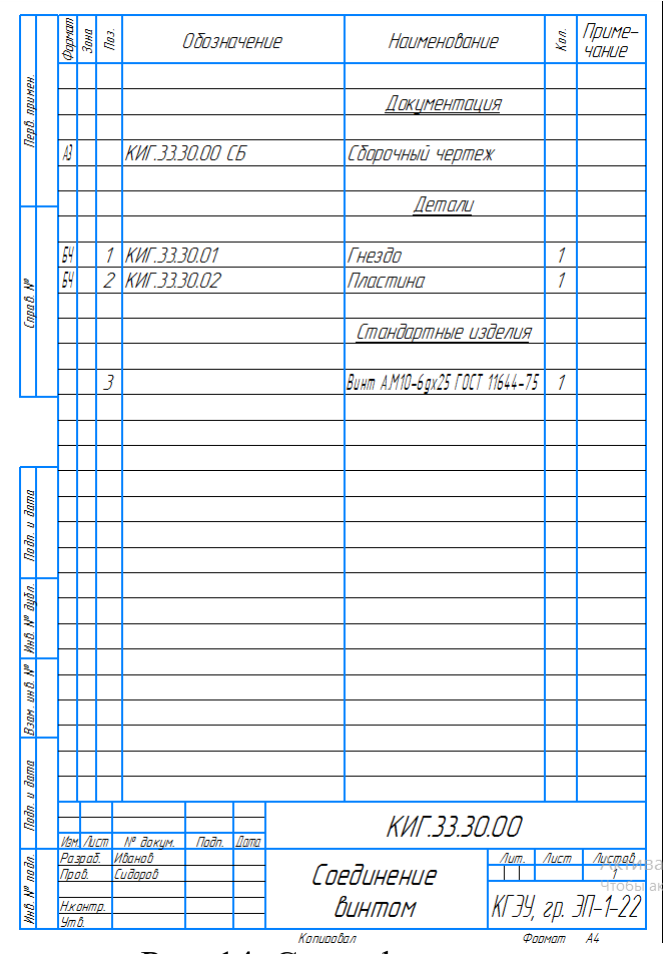

Рис. 14. Спецификация

*1.5. Создание сборочного чертежа*

В среде «Сборка» выберите команду «Создать чертеж по модели» **6** создать чертеж

Разместите на формате А4 три вида: главный вид с разрезом, вид сверху и изометрический вид.

Проставьте либо отредактируйте осевые и центровые линии.

Проставьте размеры.

Заполните основную надпись.

Нанесите номера позиций (можно на изометрическом виде) (рис. 15).

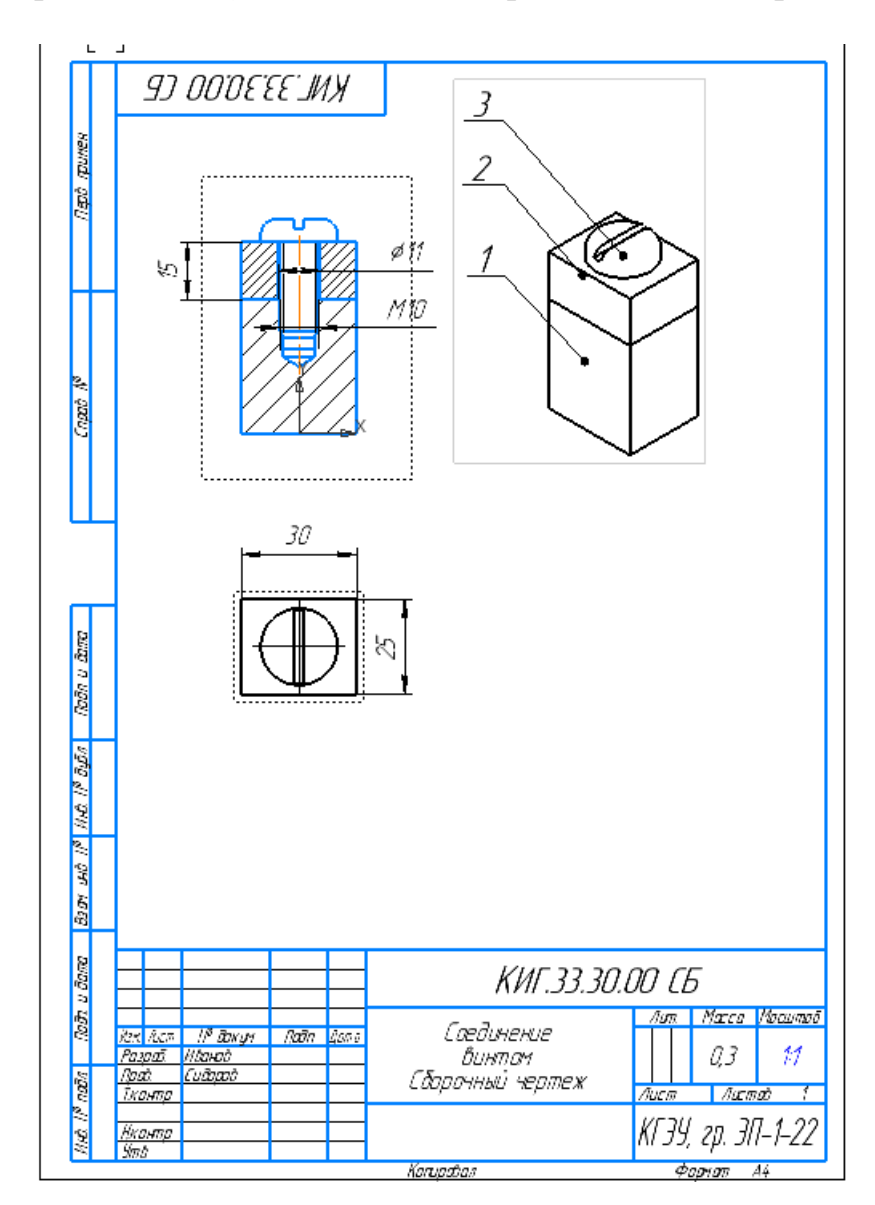

Рис. 15. Сборочный чертеж

#### **2. Построение соединения винтом с потайной головкой**

Аналогично описанному выше создайте вначале деталь «Гнездо» (рис. 16).

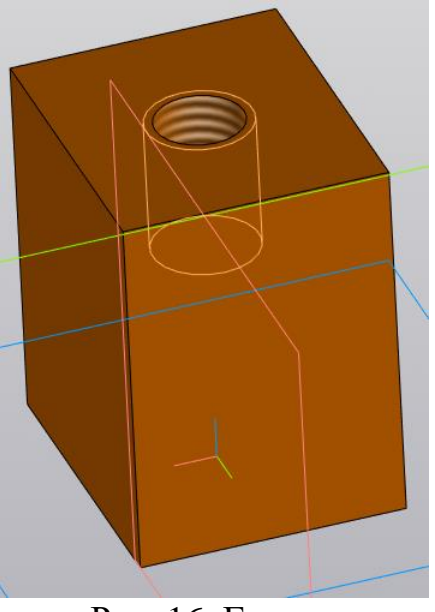

Рис. 16. Гнездо

Затем создайте модель детали «Пластина», но без центрального отверстия. В центре верхней грани пластины создайте «в режиме эскиза» точку для точного задания положения отверстия (рис. 17).

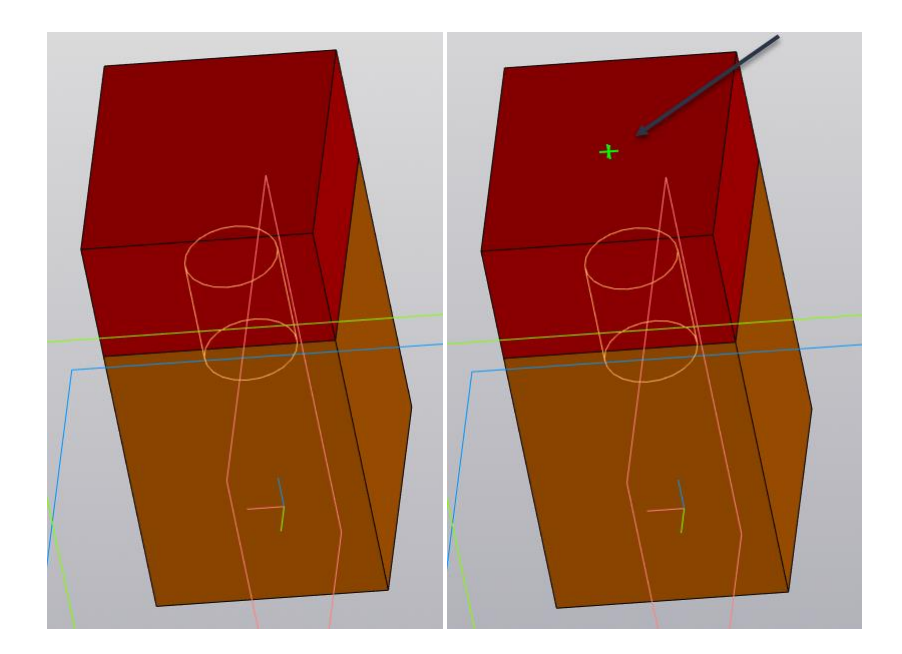

Рис. 17. Добавление пластины

Для создания отверстия для винта с головкой «заподлицо» нажмите кнопку в вставить

Выберите «Конструктивные элементы» , -> «Отверстия цилиндрические» -> «Отверстия под винты с потайными головками» (рис. 18)

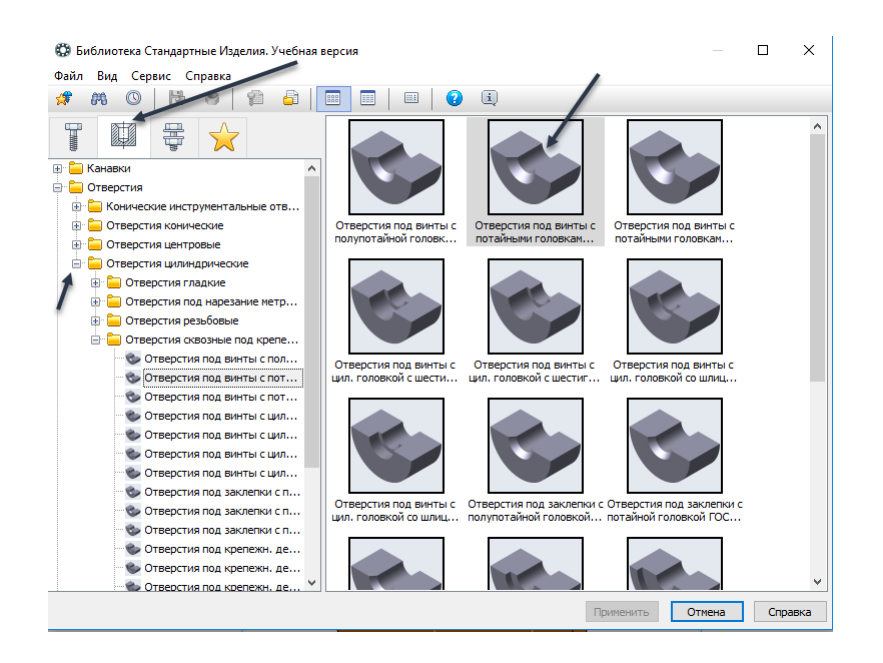

Рис. 18. Выбор отверстия под винт с потайной головкой

Для размещения отверстия выберите верхнюю грань, затем нижнюю грань пластины. Укажите точку для задания начала отверстия (рис. 19). Завершите задание параметров положения отверстия, нажав кнопки  $\overline{\mathsf{v}}$ .

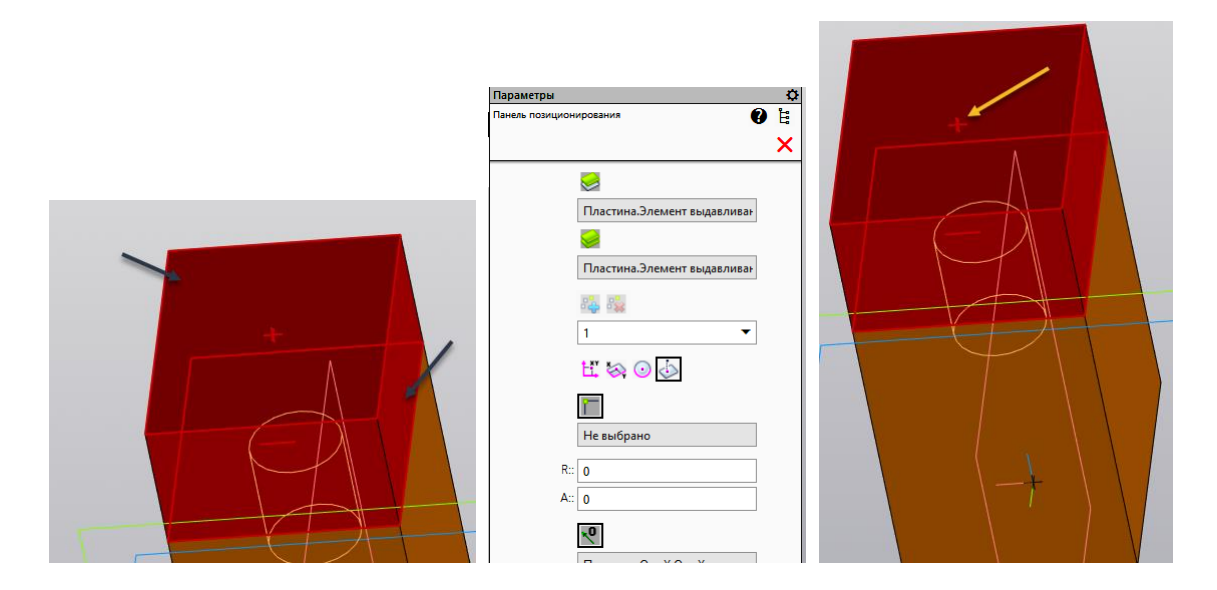

Рис. 19. Задание положения отверстия на пластине

В диалоговом окне задайте параметры отверстия. Нажмите кнопку «Применить» (рис. 20).

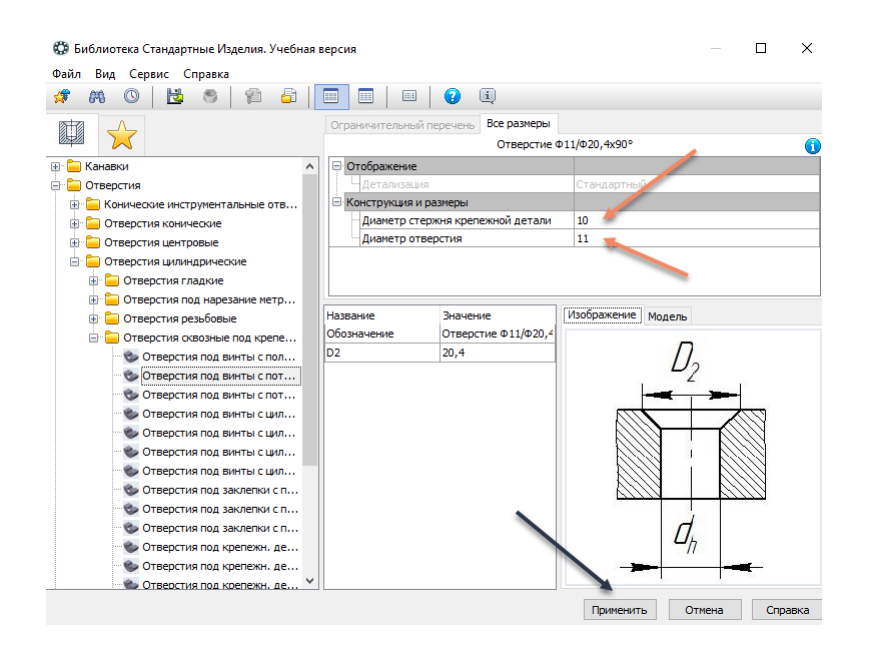

Рис. 20. Задание параметров отверстия

В пластине сформируется цилиндрическое отверстие с фаской (рис. 21).

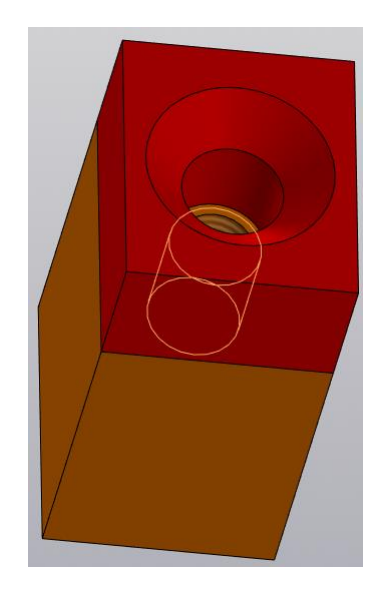

Рис. 21. Отверстие в пластине

Вставьте винт с потайной головке в отверстие. Для этого нажмите кнопку « Вставить В появившемся окне выберите вариант «Стандартные изделия»  $\blacksquare$ -> «Крепежные изделия» -> «Винты» -> «Винты нормальные» -> *Винт ГОСТ 17475-80 (1В)* (рис. 22).

Задайте параметры болта и нажмите кнопку «Применить».

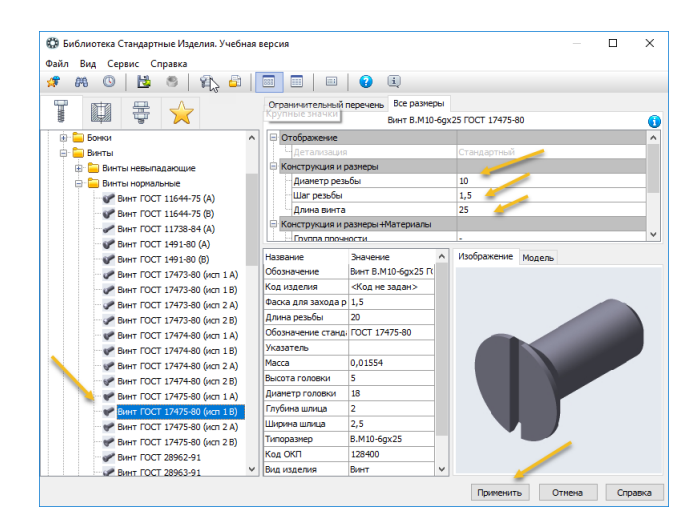

Рис. 22. Задание параметров болта

Для размещения болта в пластине укажите коническую часть отверстия (рис. 23).

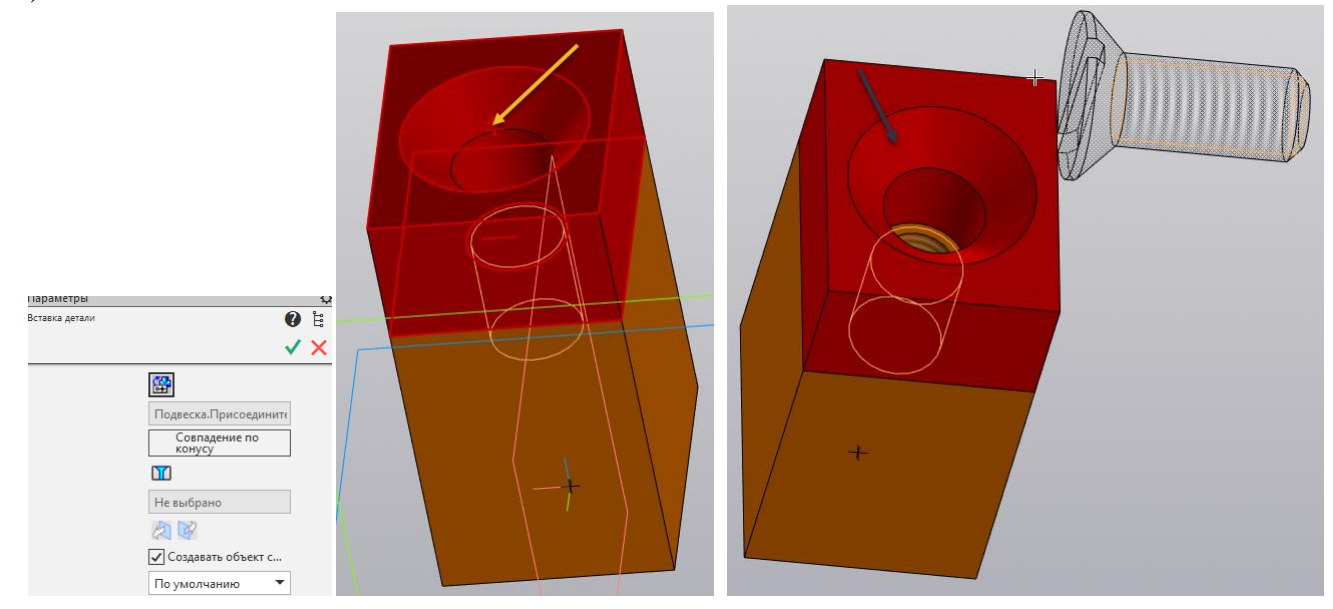

Рис. 23. Указание поверхности для вставки болта.

Для завершения процедуры вставки нажмите кнопки  $\vee$  X (рис. 24). В появившемся окне спецификации подтвердите информацию.

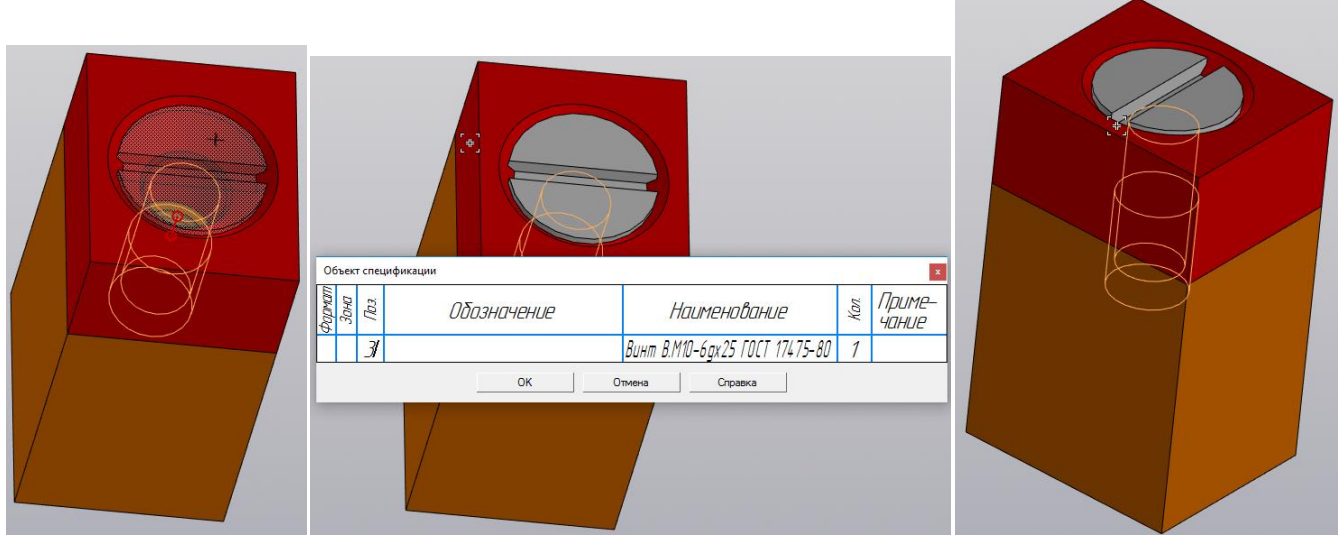

Рис. 24. Завершение размещения винта с потайной головкой

Создайте по 3D модели сборочный чертеж аналогично описанному варианту выше (рис.25).

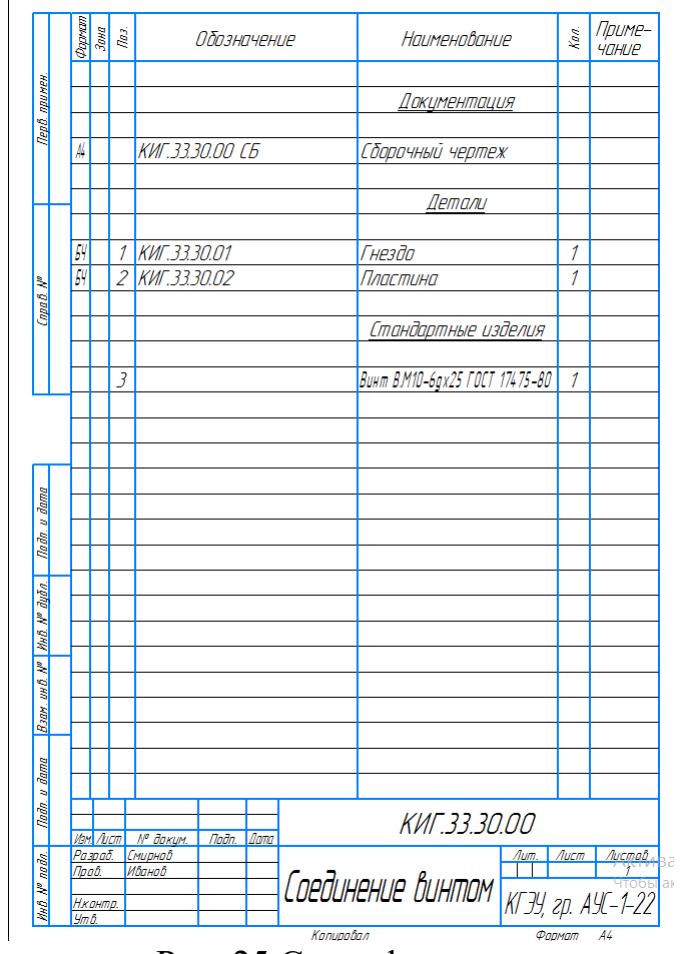

Рис. 25 Спецификация

Создайте сборочный чертеж соединения винтом с потайной головкой (рис. 26). Номера позиций разместите на главном виде.

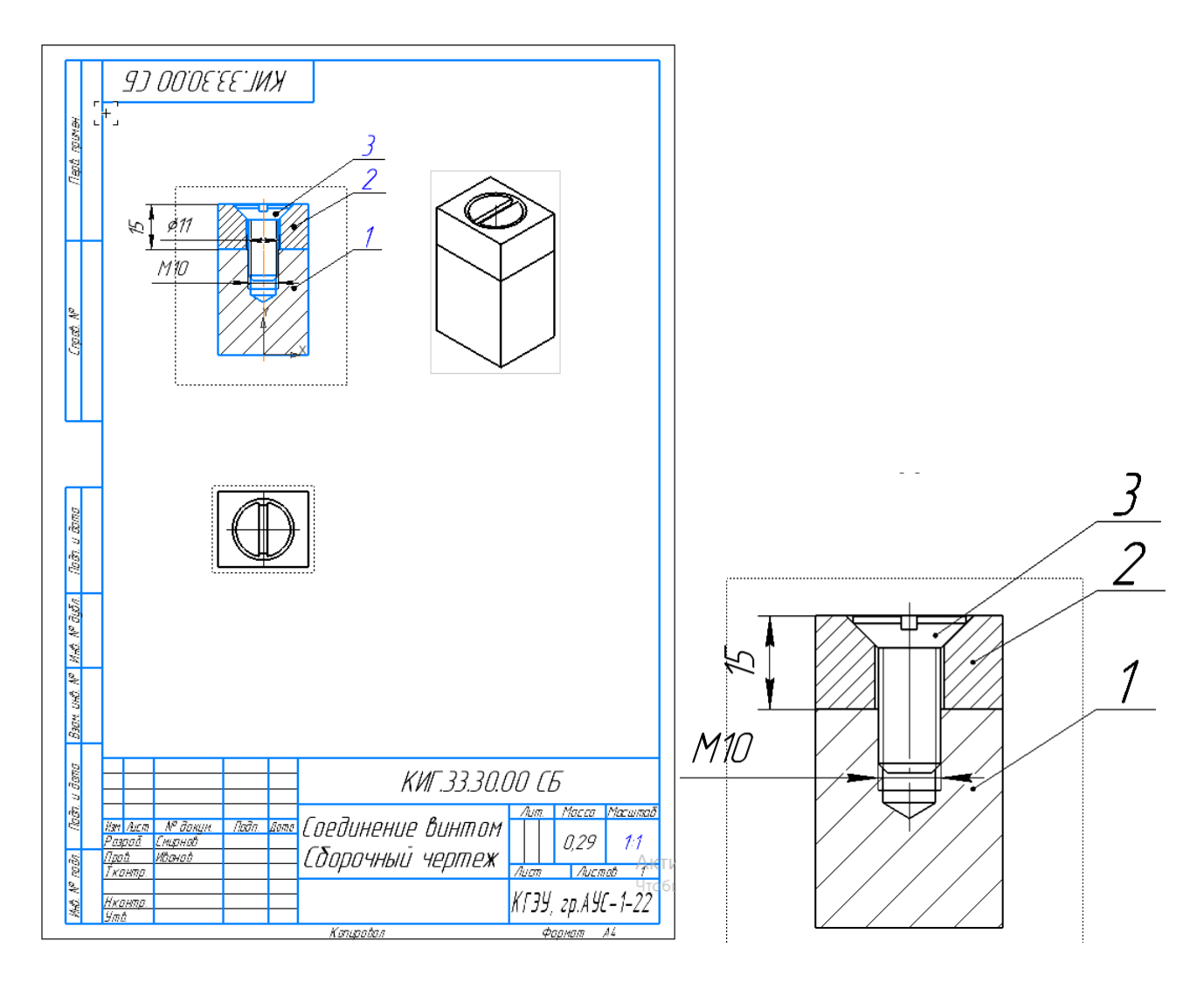

Рис. 26. Сборочный чертеж соединения винтом с потайной головкой

Работа завершена.